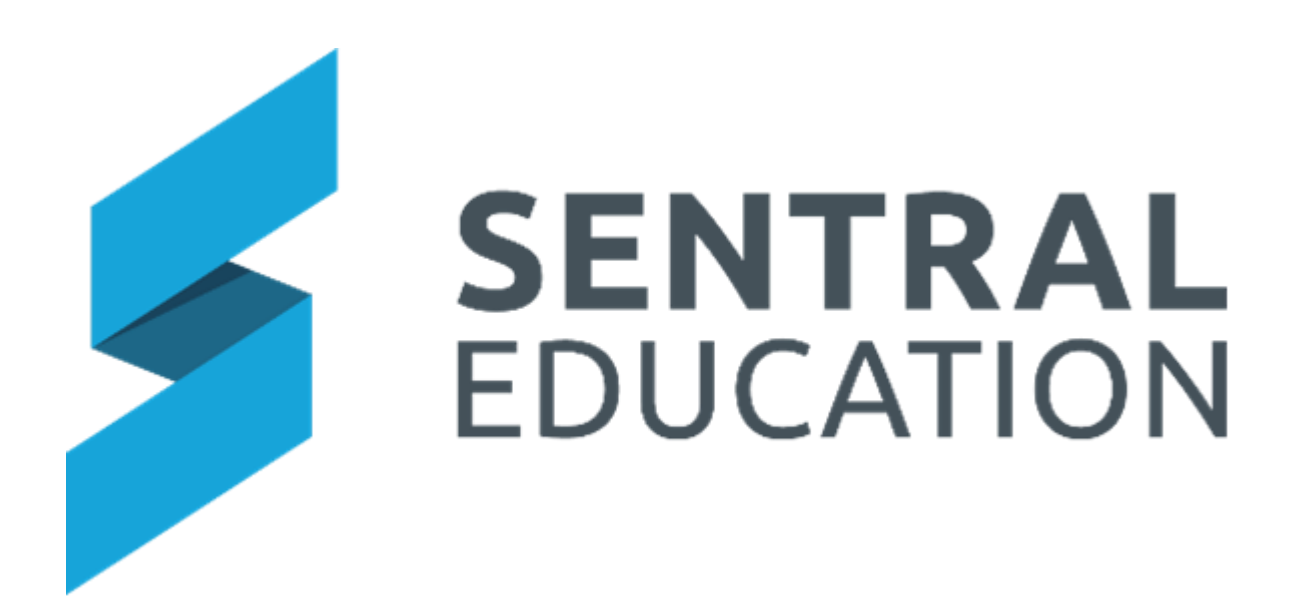

## Resource Booking

# User Guide

© copyright Sentral Pty Ltd

## **Contents**

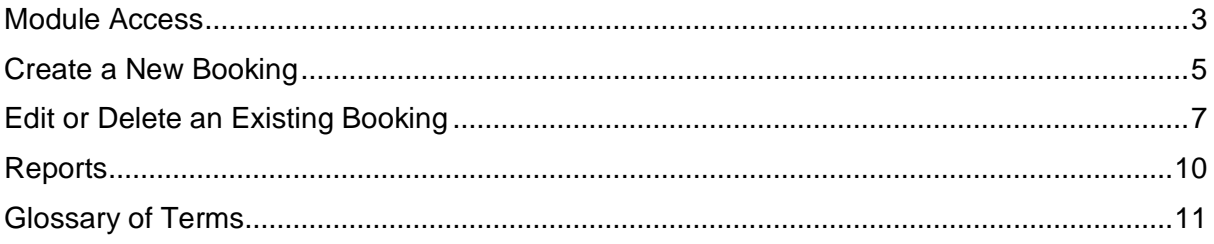

## **Target Audience**

• All Staff

#### **Content**

Within this course staff will learn how to:

- Create Resource Bookings
- Edit/Delete an Existing Booking
- View Resource Reports

#### **Overview**

Resource Booking Module allows schools to create and manage school resource bookings.

## <span id="page-2-0"></span>**Module Access**

**1.** Select the **Sentral** Waffle Icon **:::** in the top left corner of the screen, the modules display, then going to the **Scheduling group** that includes **Resource Booking**.

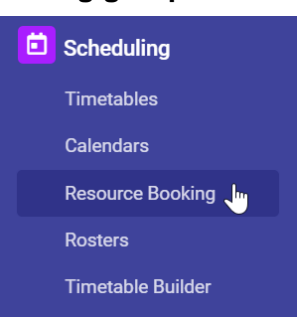

The module landing page allows you to select the current Resource Groups Bookings.

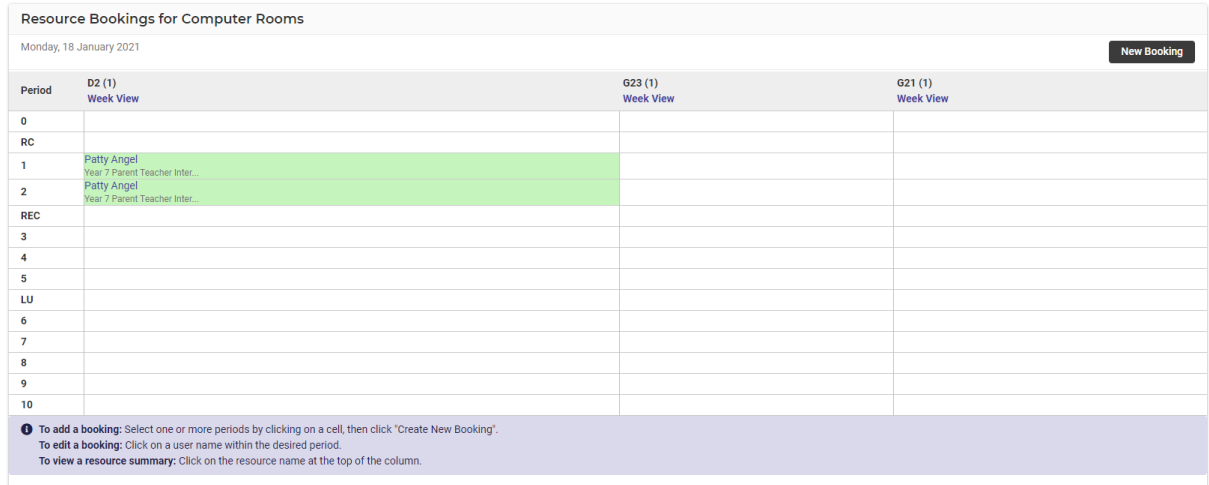

**2.** From the left-hand menu, select the **Resource** from under the **Resource Group** heading.

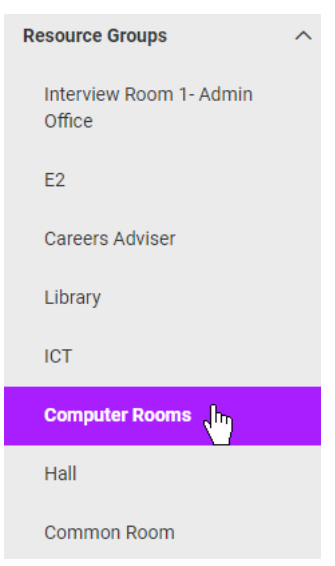

#### The Resource booking for the resource group displays.

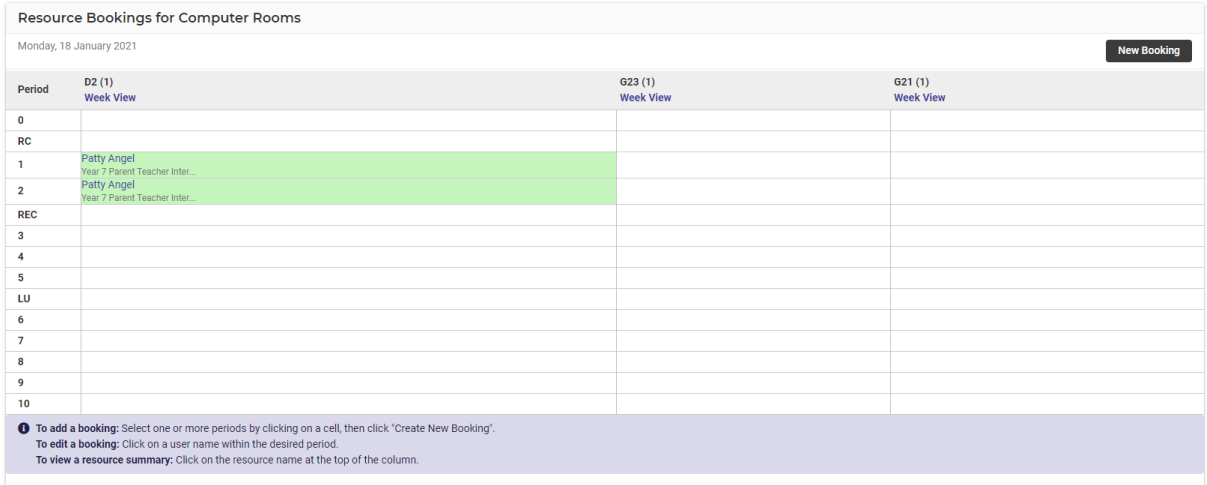

Existing bookings (made by staff) are shaded in green and have the staff members name hyperlinked.

**3.** To view a timetable for booking a resource click on the Group name (i.e. Labs, iPad, Library, Rooms).

When you hover the cursor over the black text you get a floating badge, which will display any characters past the 25-character limit).

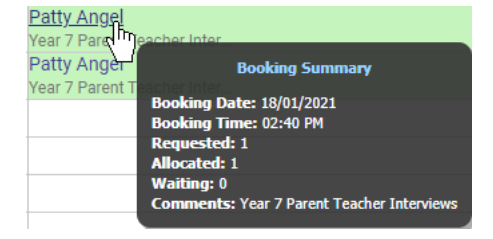

**4.** Clicking on the existing class hyperlinks takes you to the Timeview Timetable showing classes that are booked into a room for that period.

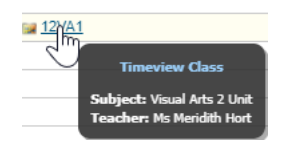

## <span id="page-4-0"></span>**Create a New Booking**

**1.** From the left-hand menu, select the **Resource** from under the Resource Group heading that you wish to create a booking for.

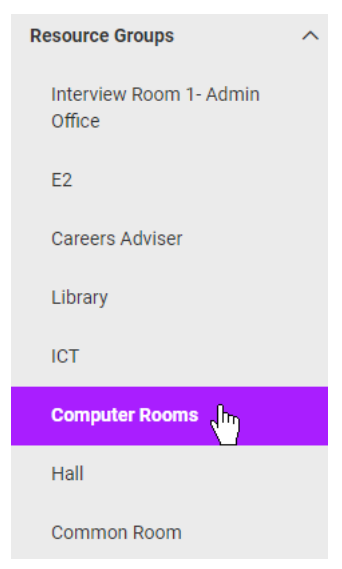

A daily or weekly timetable appears on your screen showing the existing bookings for the Group Resource you just selected.

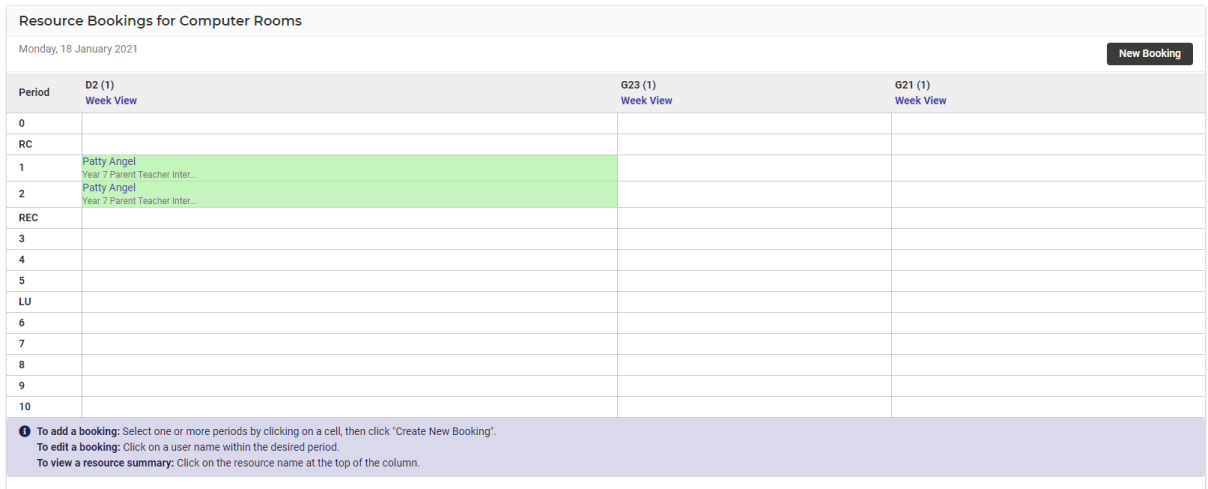

**Note**: The calendar to the left will automatically go to the week you are in now (in real time) and shall be highlighted in blue. You can select other days or weeks from this calendar.

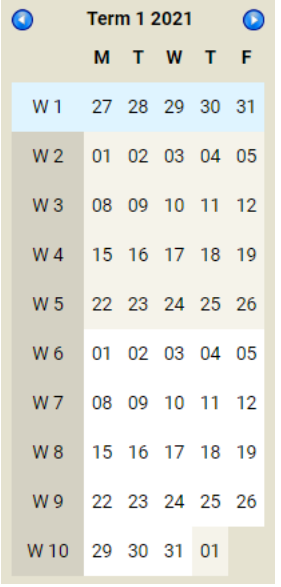

**2.** To add a new booking click on a period (or periods), you need the resource booked for.

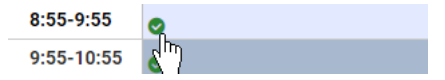

You should see a green tick in periods you have selected - as well as the period being greyed out.

**3.** Click on **New Booking** New Booking button (in the top right-hand corner).

The **Add Booking** dialogue box displays.

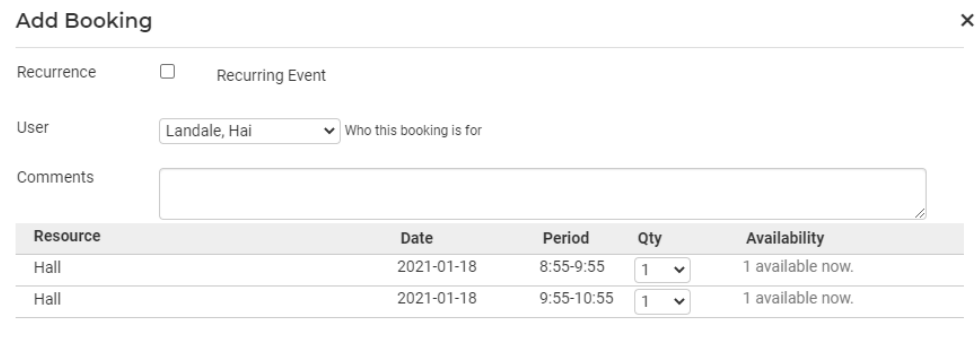

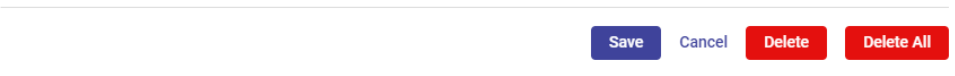

- **4.** Select the relevant user (either yourself or the person you are making the booking on behalf of) by using the drop-list. Add any relevant comments regarding the booking.
- **5.** Review the bookings you have made (note how you can see the multiple period(s).
- **6.** Click the **Save** save button to complete the booking.

When **saved**, the booking will be publicly displayed on the timetable for the selected resource group.

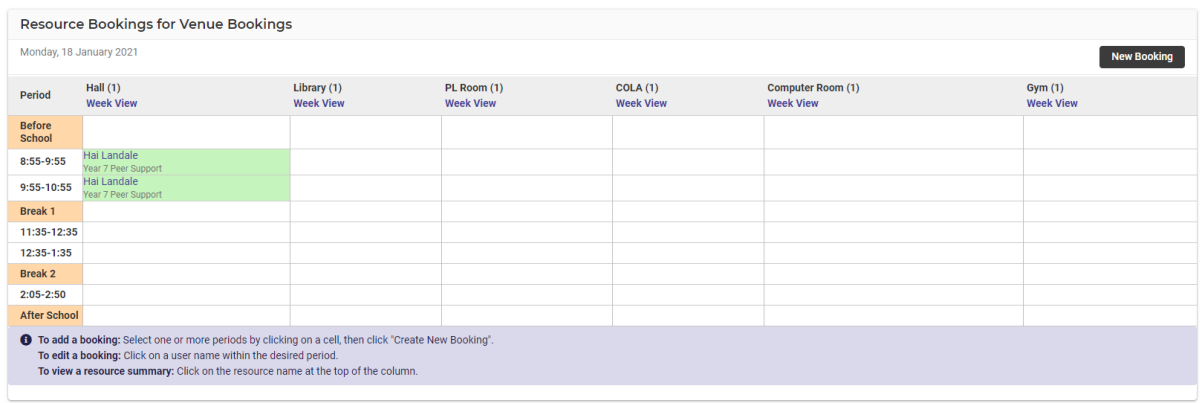

- **7.** To review your booking either hover over the booking for a pop-up **Booking Summary** or click on the **hyperlinked** username for more detail.
	- <mark>Hai Landale</mark><br>Yeard<sup>hr</sup>eer Su<br>Hai Lan</mark>dale **Booking Summary** Year 7 ng Date: 18/01/2021 oking Time: 02:48 PM ted: 1 1: 0 。<br>Its: Year 7 Peer Support

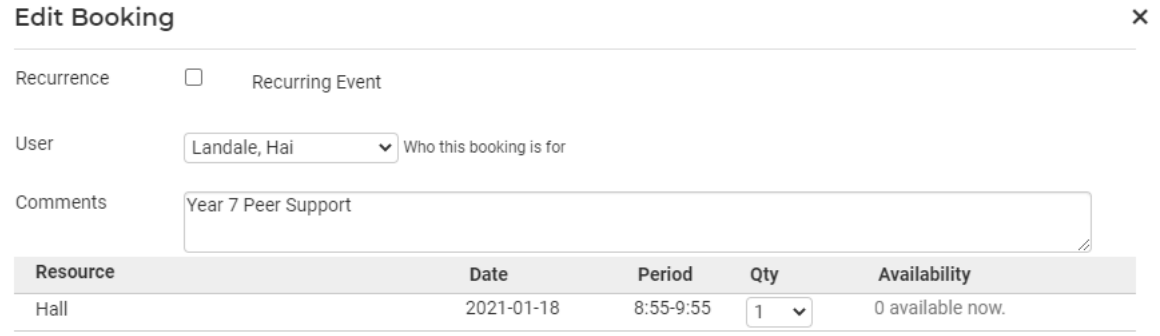

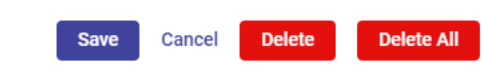

## <span id="page-6-0"></span>**Edit or Delete an Existing Booking**

**1.** Click on the **Resource Group** you need from the left-hand menu.

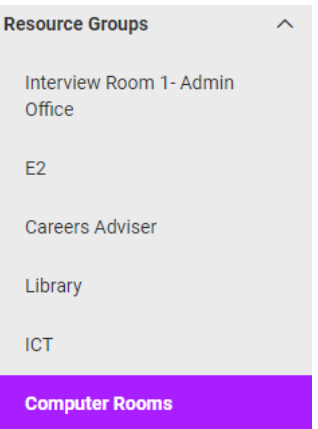

A daily or weekly timetable appears on your screen showing the existing bookings for the Group Resource you just selected.

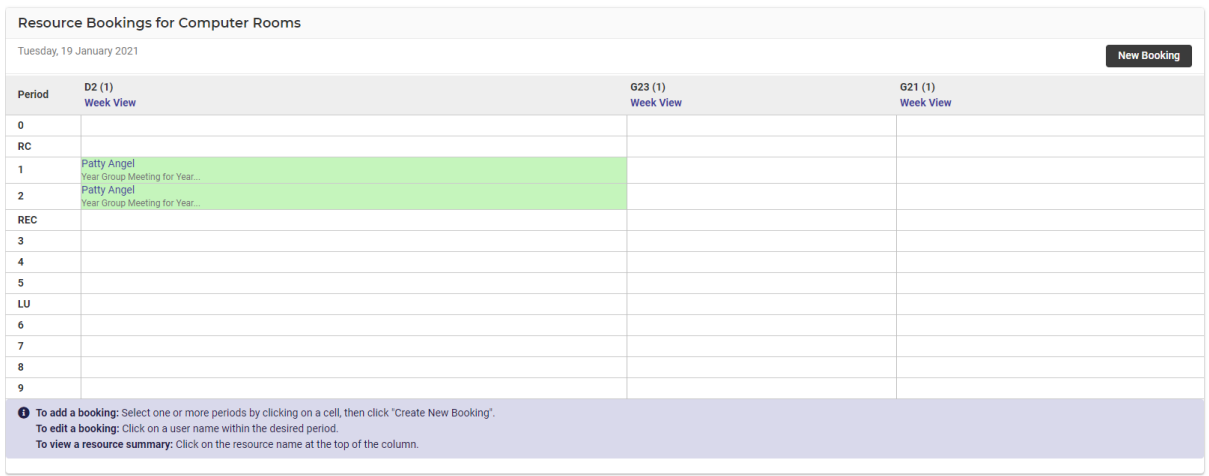

**2.** To review your booking either hover over the booking for a pop-up Booking Summary or click on the hyperlinked username for more detail.

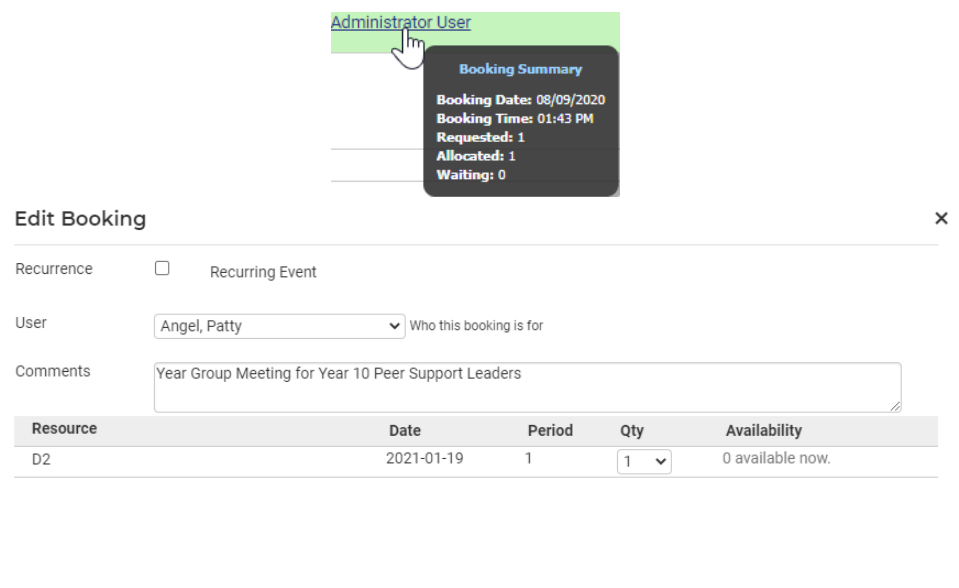

**3.** Dialog box opens, if you are looking to delete this booking, click the **Delete** button and you will be prompted to confirm you wish to remove the entry.

Save Cancel Delete Delete All

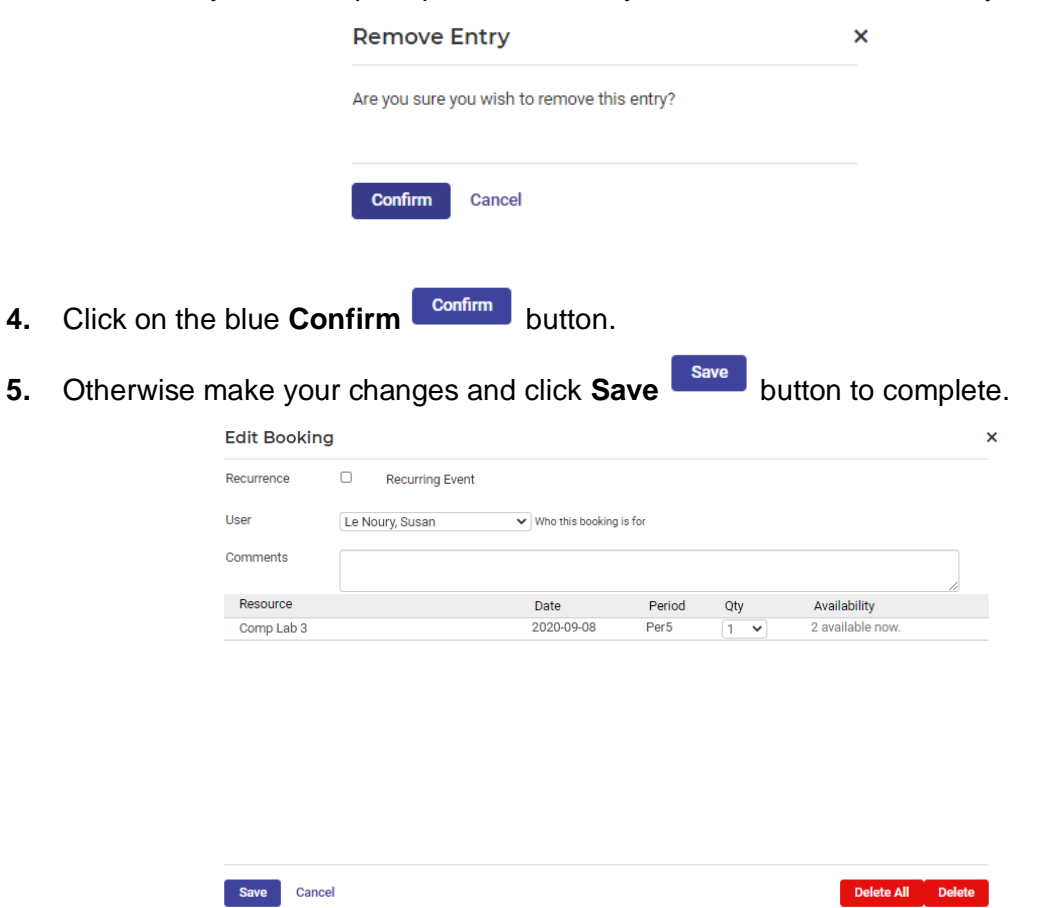

**Note**: if your bookings are done in multiples for the same resource (i.e. you booked the same resource for 5 different periods) when you click delete, you will lose all 5 bookings. It is not possible to remove one date from a multiple booking unless you do each one individually.

**6.** If a staff member has been added to receive notifications, these will appear in Dashboard messages.

> $\downarrow$  View Oldest First  $\qquad$   $\otimes$  New Private Message  $\qquad$   $\varnothing$  New Staff Broadcast C Reply | Fil Mark as Read | More +

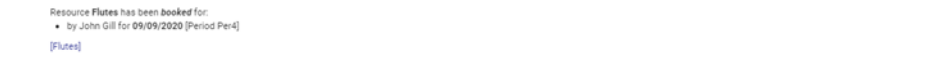

**7.** Click on the resource to go to Resource Booking module.

.<br>Joienna: Mra Willia Andersen

## <span id="page-9-0"></span>**Reports**

Resource Manager Notification<br>Alert by Resource Booking on Friday, 11 September 2020 at 2:05pm Res

This feature creates a report that prints out tallies for booking slots and teacher bookings.

**1.** Click on the **Reports > Resource Report** from the left-hand menu.

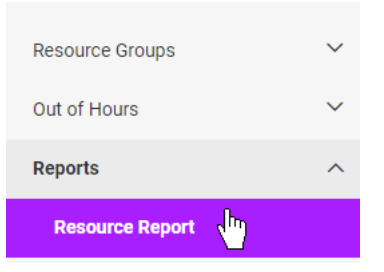

The Resource Report settings screen displays.

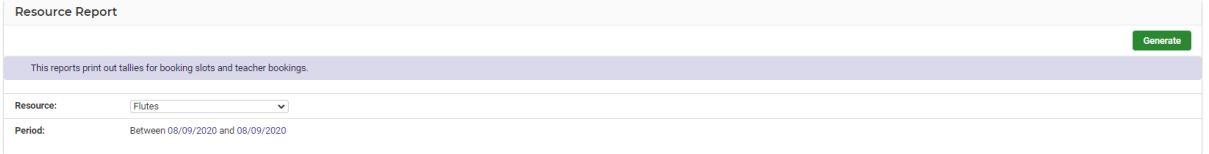

- **2.** Select the **Resource** and **Period** from the drop-down list and calendar.
- **3.** Click on the green Generate **Generate** button top right-hand side of screen.

The report generates and read to view.

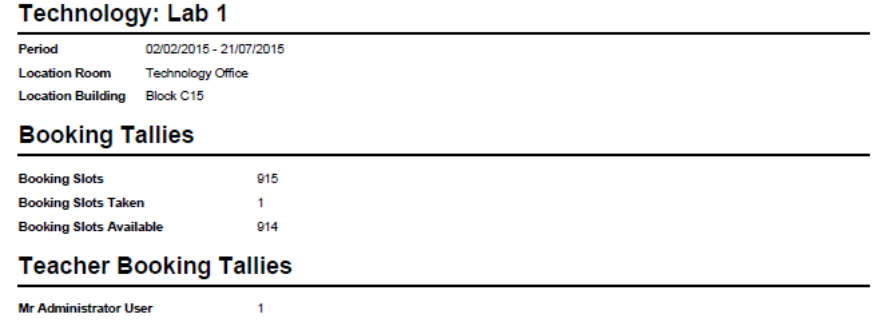

## <span id="page-10-0"></span>**Glossary of Terms**

Sentral software contains many drop-down lists and areas to add detail relevant to data entry for Resource Booking. The list below provides further information on data entry fields. Each school can configure various elements and add to the list of data entry fields, so this is a default list of glossaries of terms.

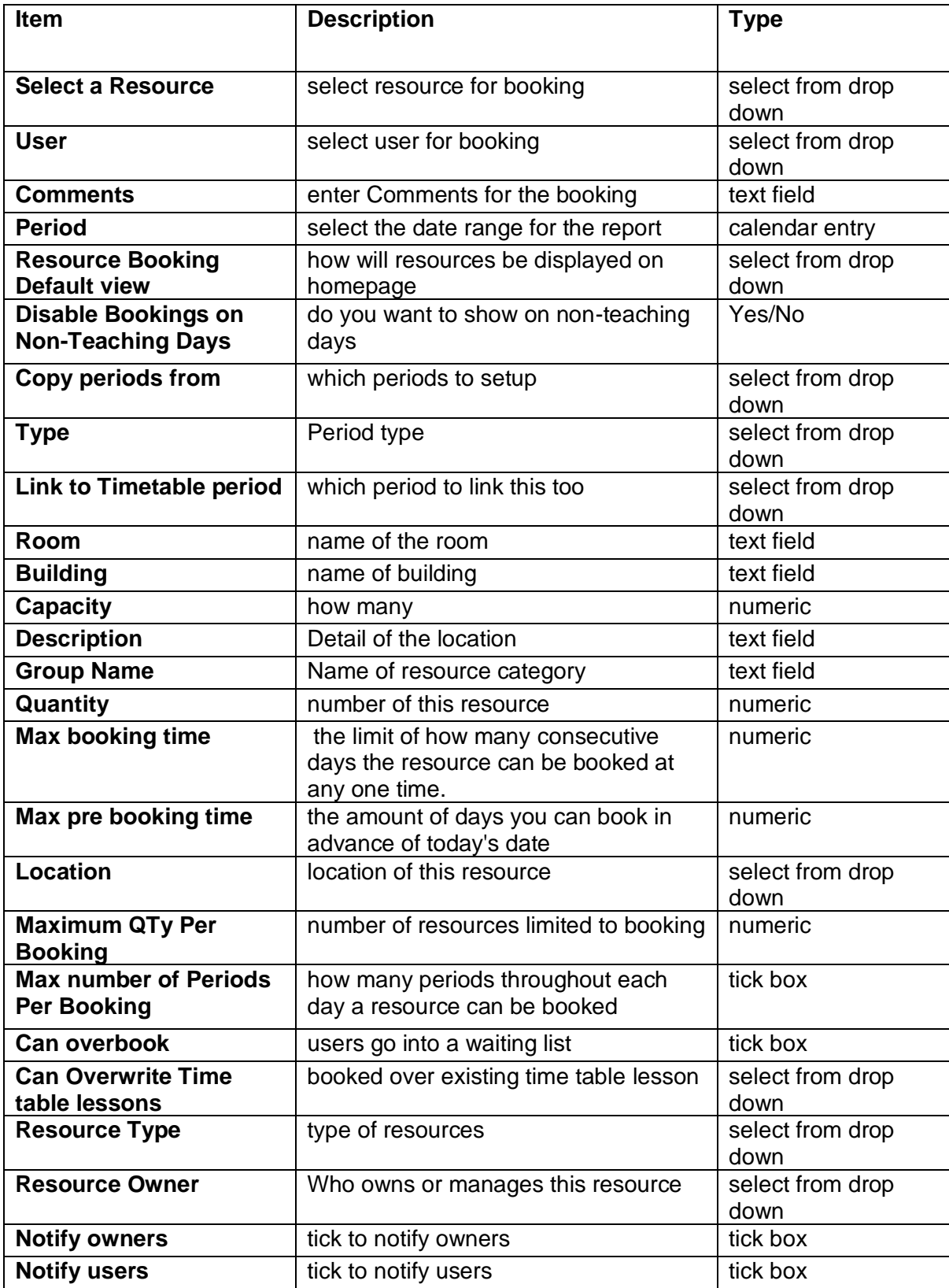